## How to Export Citations from CINAHL to RefWorks

1. Citations must be added to the **Folder** in CINAHL for exporting results.

2. After running a search in CINAHL, click on the folder icon with the **+** for adding individual citations, which is located to the right of the citation title.

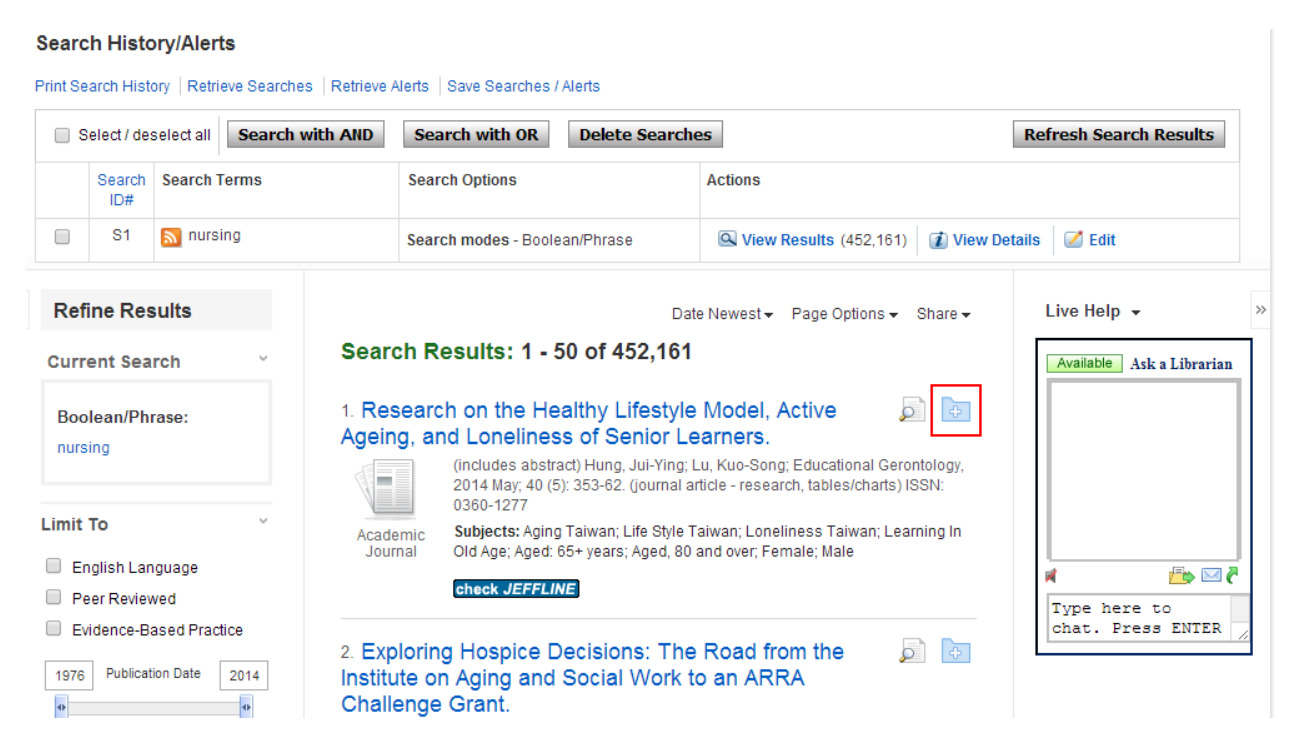

This folder icon will then change to solid yellow, indicating that it contains at least one citation, and a **Folder View** link appears to the right for viewing the citations.

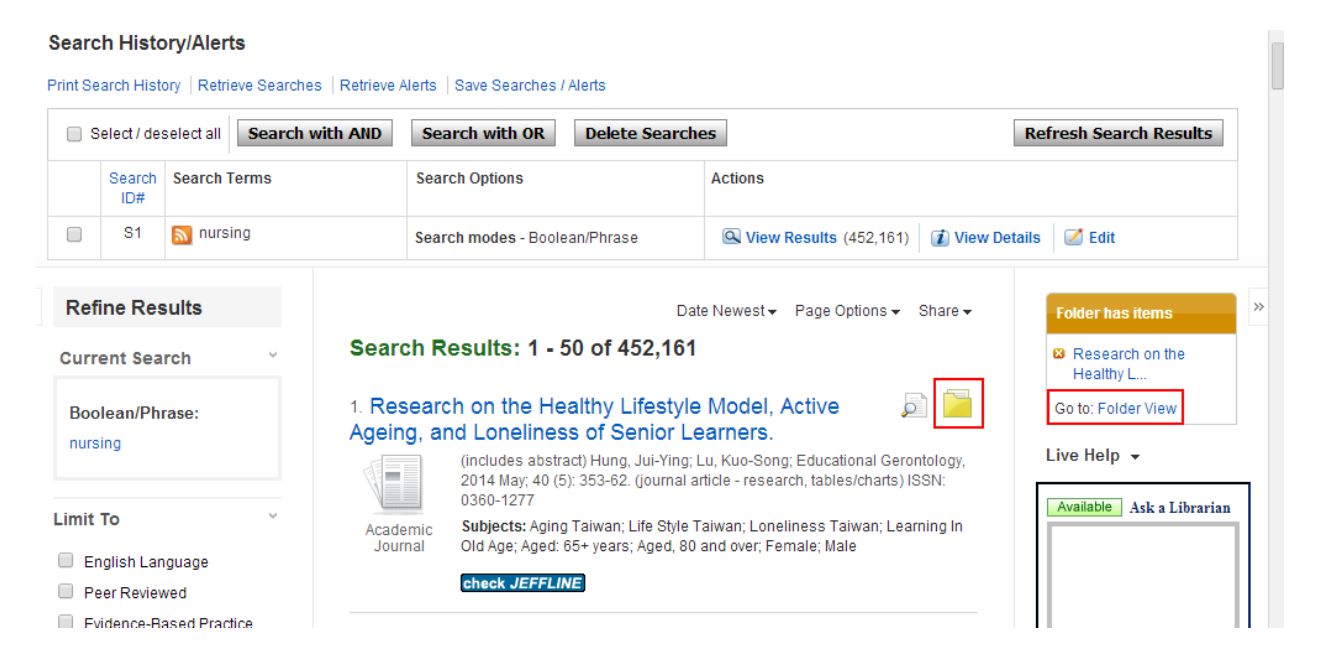

Additionally, a **Folder** link at the top of the page becomes activated.

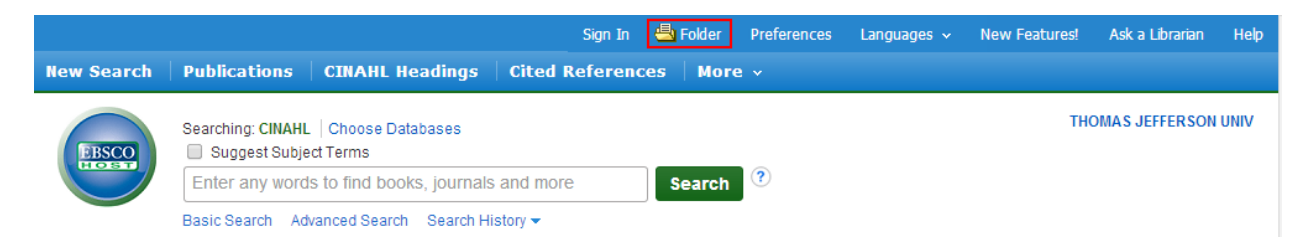

3. **Page Options** provides the alternative of adding a batch of citations viewed on a page. The maximum viewed on the **Search Results** page and added to the **Folder** at one time is 50. Subsequent pages of citations can be added by clicking the page links at the bottom.

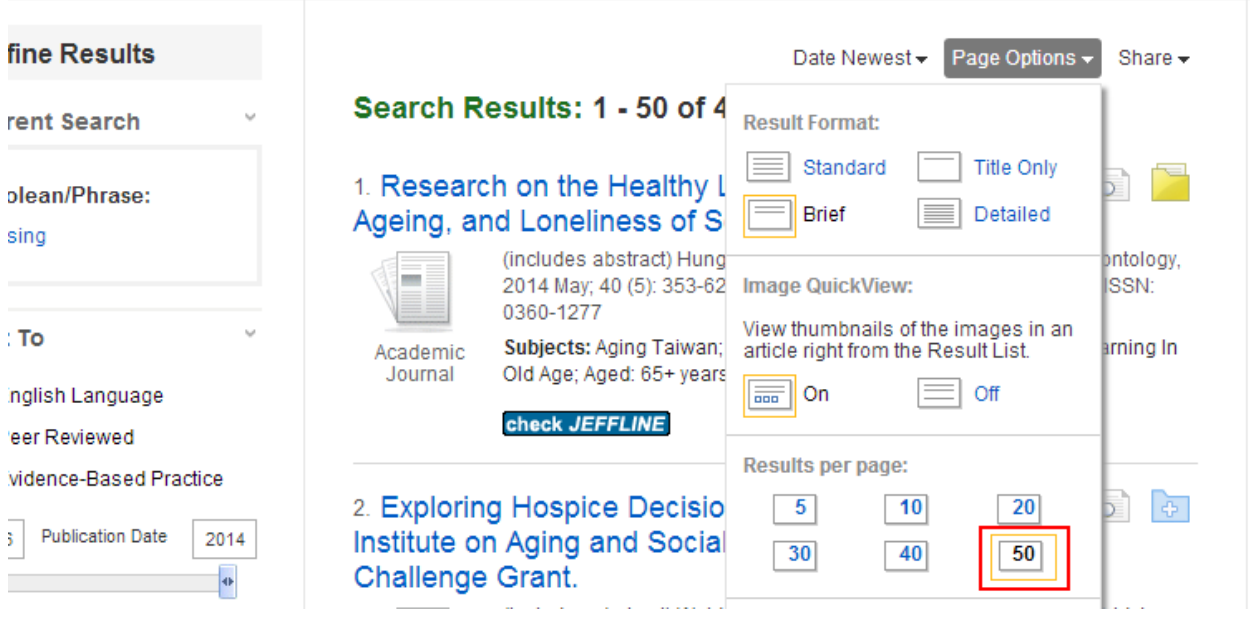

4. After this number selection is made, the **Share** drop-down menu provides the link **Results (1-50)** located under the heading **Add to folder**. Click this link. Once all of the desired citations for export have been added to the **Folder Contents**, click on **Folder View** or **Folder** to view the citations.

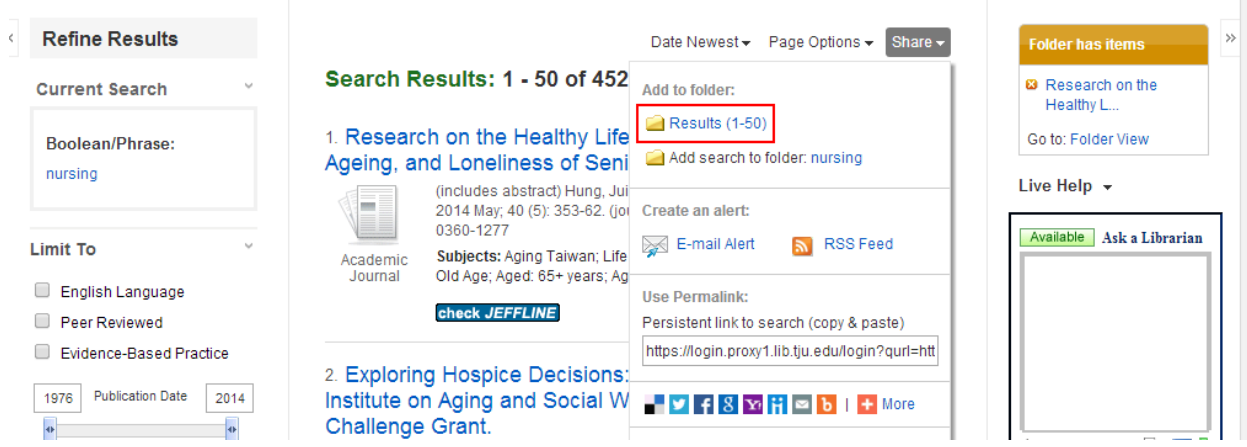

5. The **Folder Contents** page provides the option to select citations individually (next to each number) or **Select** all of them. Click **Export** located on the right side of the page after making the selection.

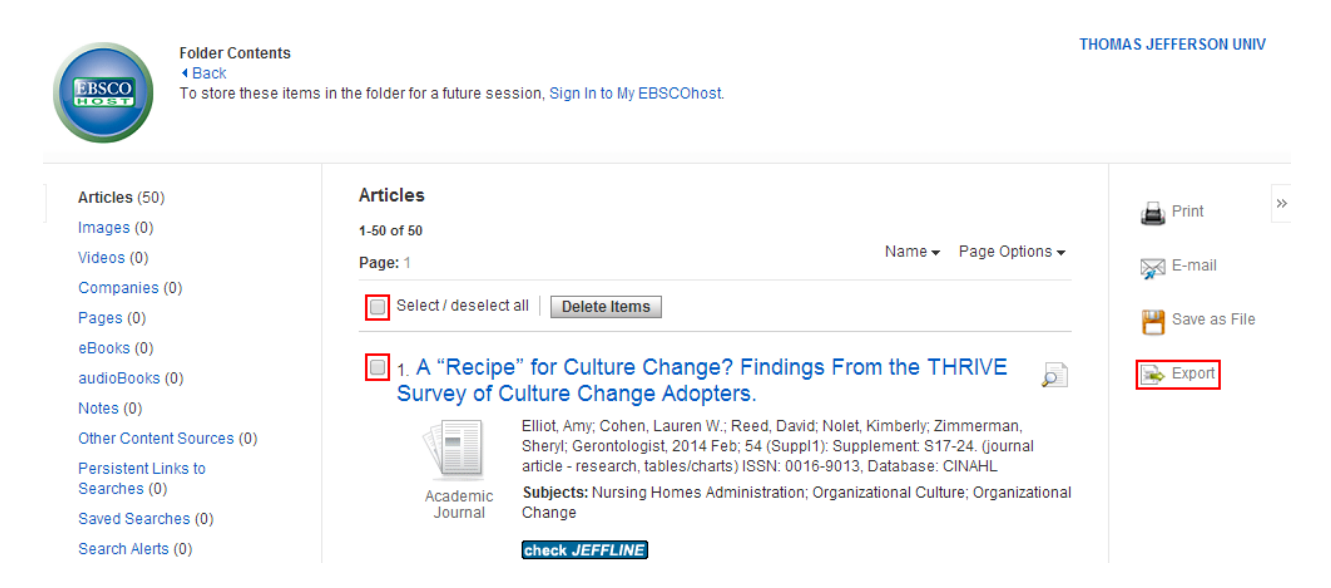

6. On the **Export Manager** page, the **Direct Export to RefWorks** radio button is located at the bottom of the list. Click **Save** to export. It is sometimes a good idea to not select the box **Remove these items from folder after saving** in case the export fails. Please make sure that the browser's pop-up blocker is turned off.

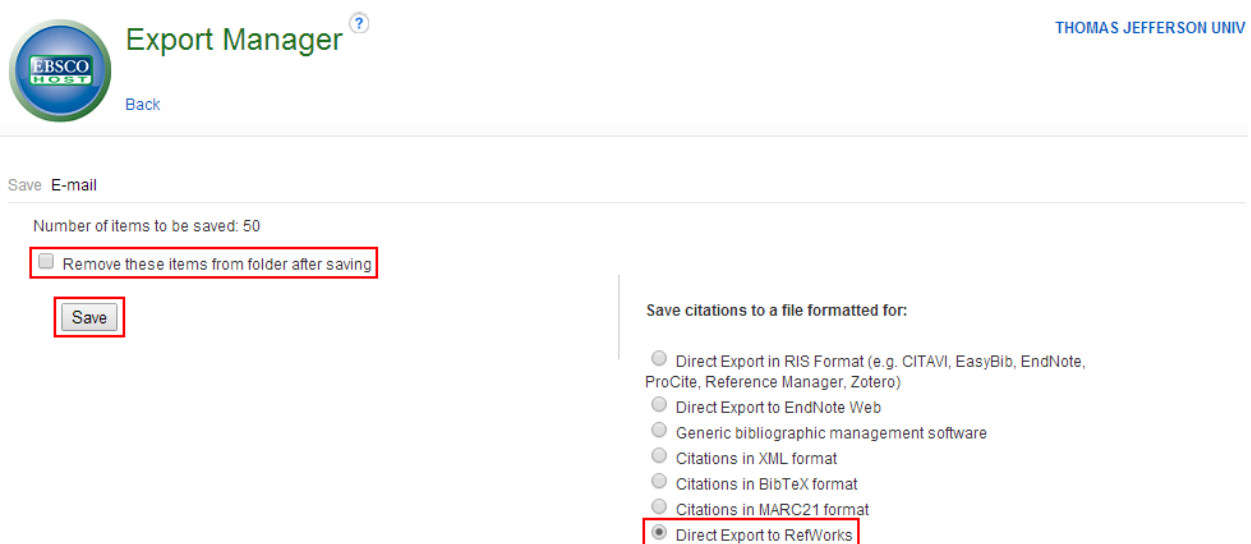

7. A RefWorks pop-up window will appear automatically (if logged into the RefWorks account) with an indication that the **Import completed** (if successful), indicating the number of citations. Click on the **View Last Imported Folder** button in this window at the lower right. If not signed in, you will be prompted to do so, and the import should then proceed.

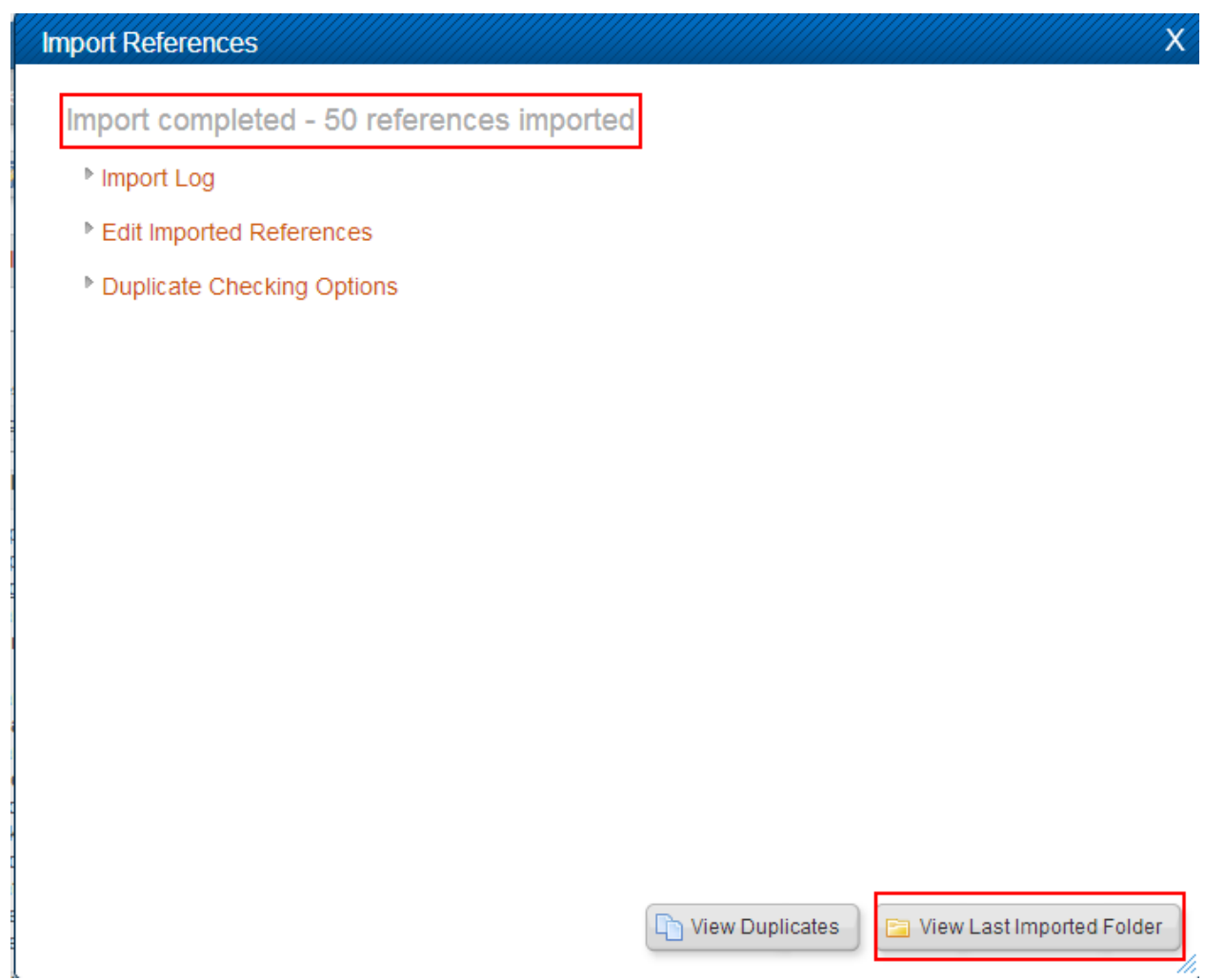

8. When viewing this **Last Imported Folder**, one can add all of these citations to a folder by selecting the button **All in List** or individually selecting citations with the **Selected** button. Hover over the folder icon and select the folder from the drop-down menu.

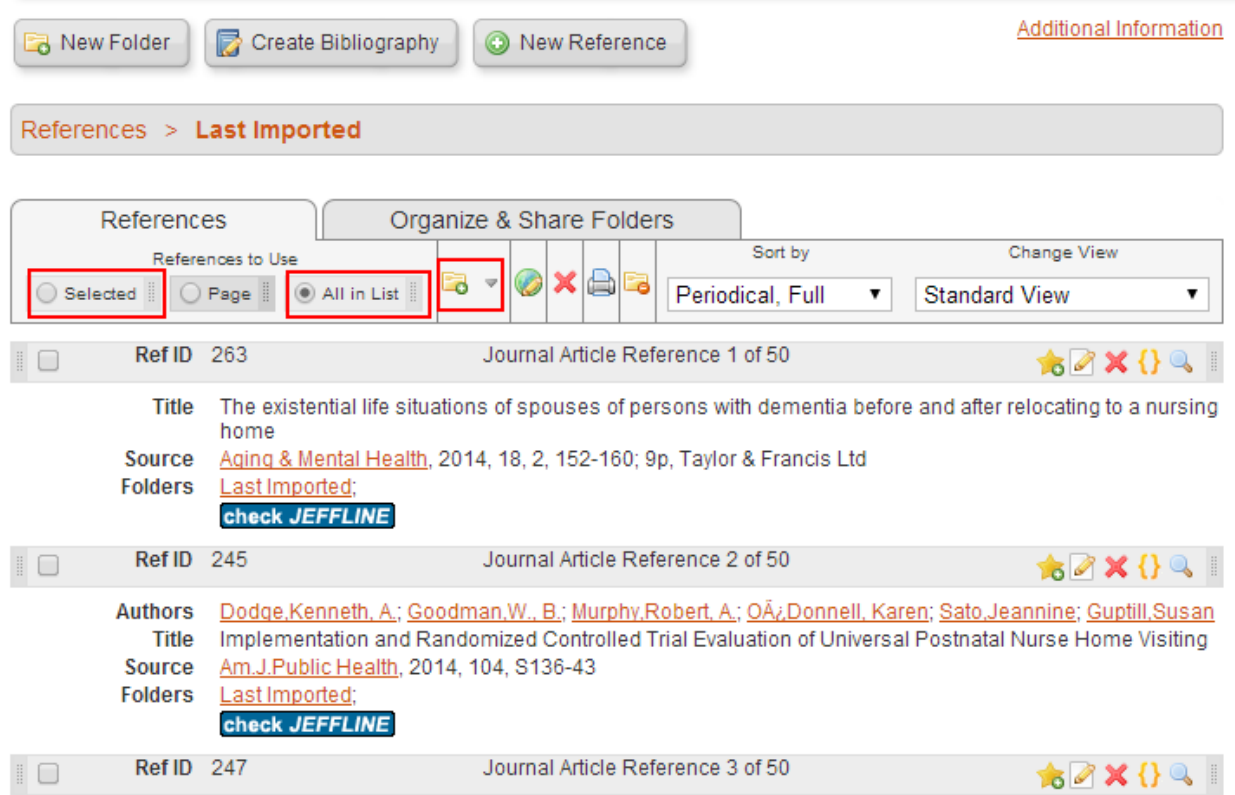

9. Alternatively, the **Export Manager** page provides a second option to download a text file by **Direct Export in RIS Format (e.g. CITAVI, EasyBib, EndNote, ProCite, Reference Manager, Zotero)** to the computer desktop.

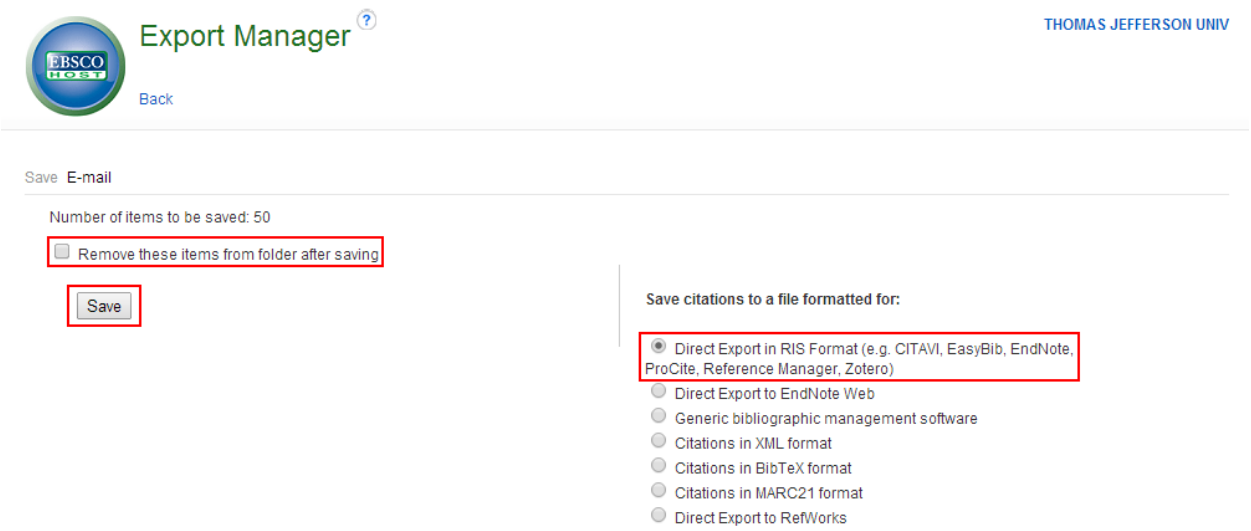

10. This file can be imported to RefWorks by selecting the **References** tab on the upper left and clicking **Import**.

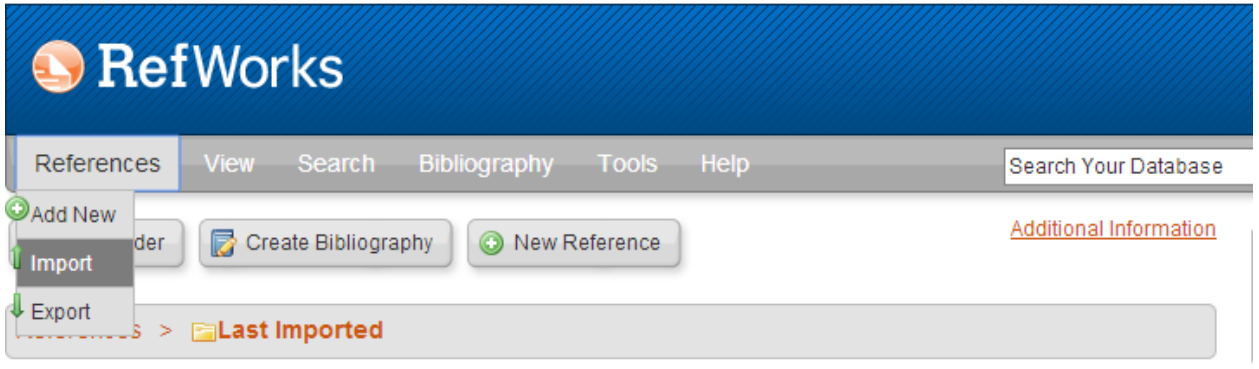

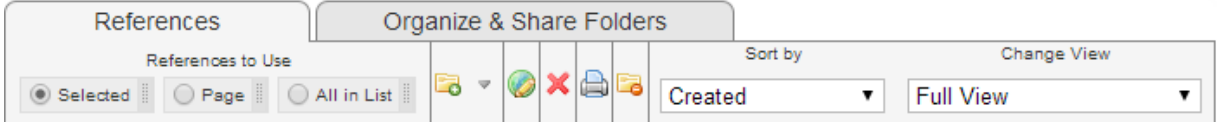

11. The resulting **Import References** window requires the selection of **RIS Format** for the **Import Filter/Data Source** and **RIS Format** for the **Database** menus, which are located under **From Text File**. **Select Text File:Choose File** to upload the RIS file. One can add these citations directly into a previously named folder, a newly created folder or **None** by **Import into Folder**. Click **Import** on the lower right to finish.

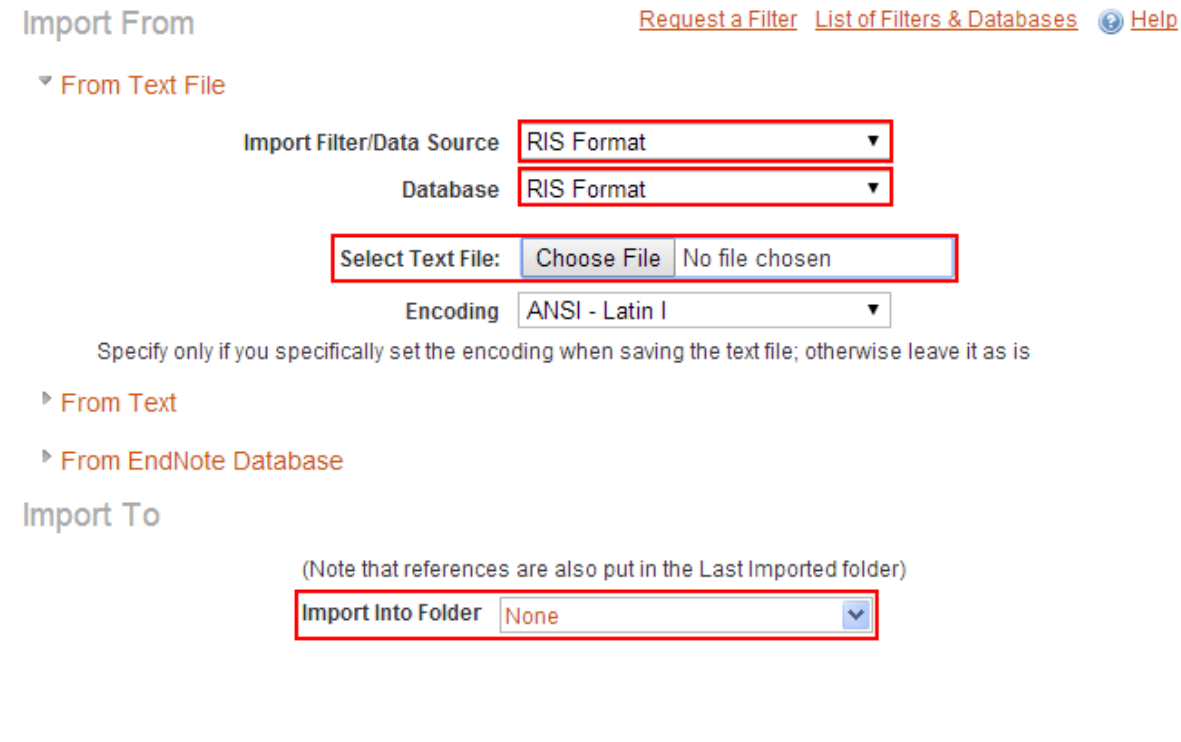

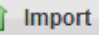

12. The third import option is to copy the text from the downloaded RIS file and paste it into the **From Text** box. This is an example of an RIS file viewed in Notepad.

 $\begin{array}{c} \mathsf{TV} \\ \mathsf{ID} \\ \mathsf{TL} \\ \mathsf{VI} \end{array}$ **10UR**  $\sim$ - JOUR<br>- 94095844<br>A Nursing Workforce Program to Advance Knowledge and Skills for Nurses Implementing Cancer Clinical Research.<br>- 2014/02// - 2014/02//<br>- Accession Number: 94095844. Language: English. Entry Date: 20140130. Publication Type: Journal Article; Academic Journa<br>- 119 N1<br>SP<br>EP  $-121$ EP<br>JO<br>JF - 111<br>- 3p<br>- Clinical Journal of Oncology Nursing<br>- Clinical Journal of Oncology Nursing<br>- 18 VL<br>IS<br>BN<br>OOR - 1<br>- Oncology Nursing Society<br>- 1092-1095<br>- Roswell Park Cancer Institute, Buffalo, NY<br>- No.1188/14.CJON.119-121<br>- No.1188/14.CJON.119-121<br>- Northert Theory 1.1ib.tju.edu/login?qurl=http%3a%2f%2fsearch.ebscohost.com%2flog DP<br>DB<br>ER - EBSCOhost<br>- cin20<br>-

13. Once the text is pasted, then one can add these citations directly into a previously named folder, a newly created folder or **None** by **Import into Folder**. Click **Import** on the lower right to finish.

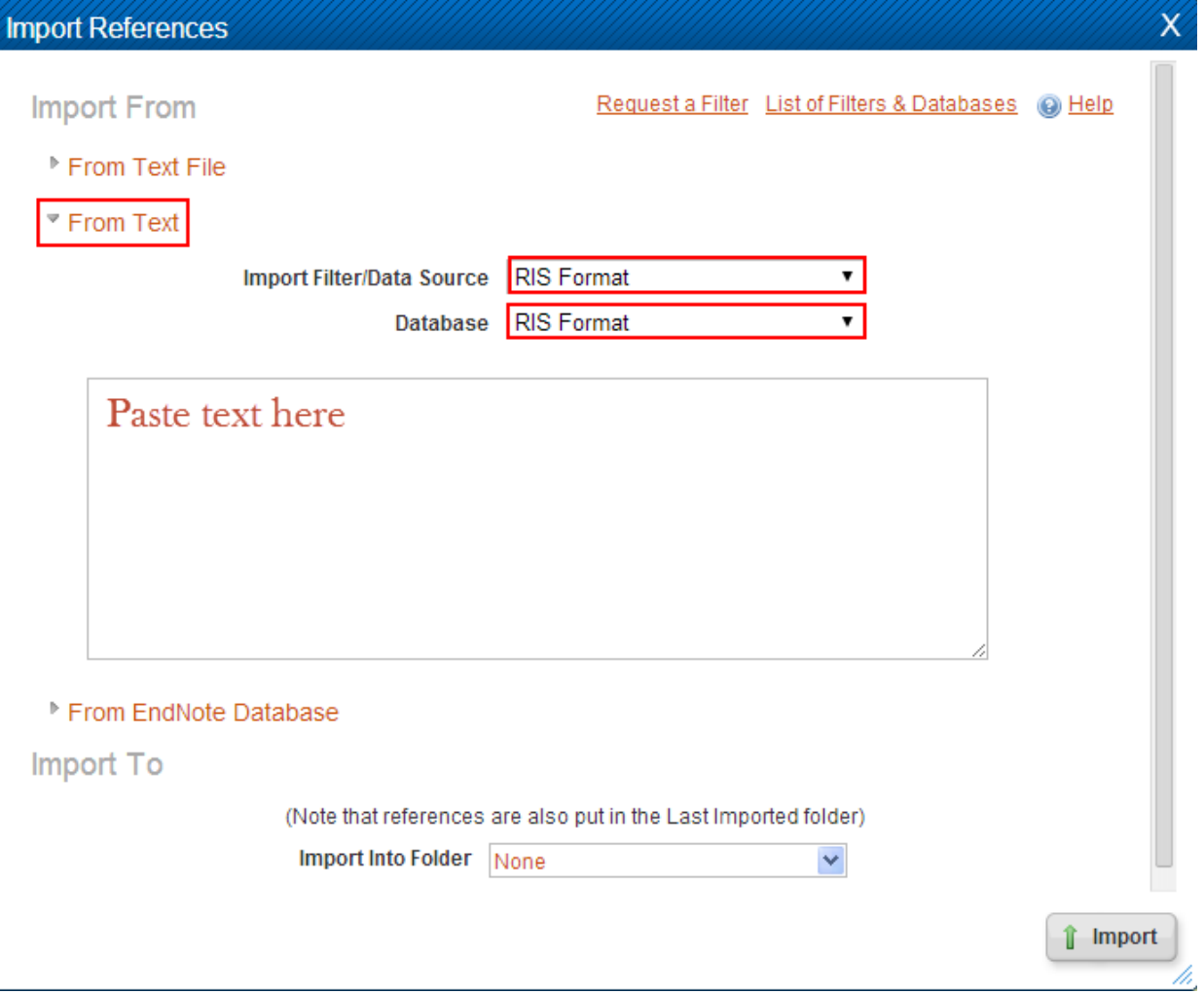

**Questions?**

**Contact the Scott Memorial Librarians Phone: 215.503.6994 or Email: askalibrarian@jefferson.edu**